# pdate Software Procedures

## **Auto Update - Update Instrument Software**

This procedure updates the instrument software. Program and memory partition settings will be lost in

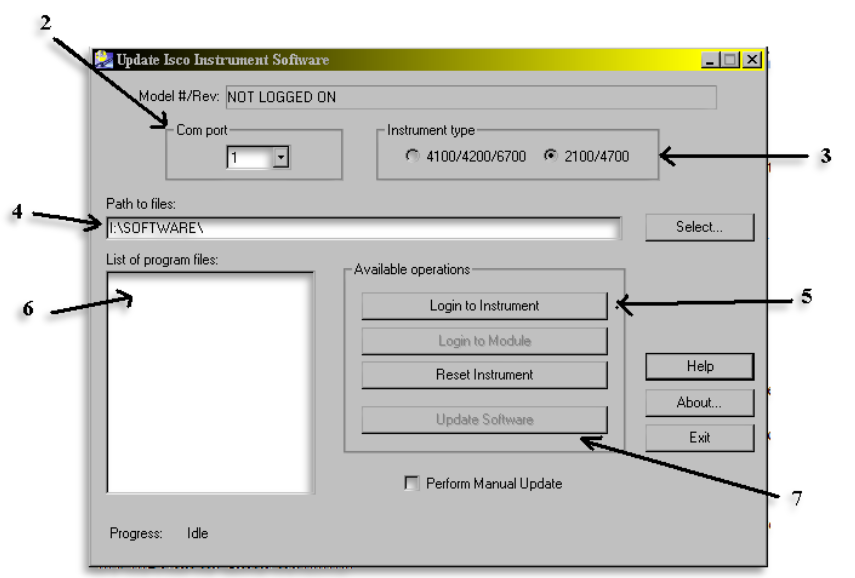

non-2100/4700 instrument. It will not be affected in 2100/4700 units.

- 1. Physically connect your computer to the instrument. The instrument should be powered and turned on.
- 2. Select the **Com Port** from the pull-down list.
- 3. Select the instrument type.
- 4. Type the path to the program files (i.e. location of the instrument's update BIN file), or click the **Select…** button to locate the folder.
- 5. Click the **Login to Instrument** button.
- a. Update Isco Instrument Software connects to the instrument. It displays the model and revision information, and lists the applicable program files.
- *b. If you are updating 6700 module software, Click on the Login to Module button now.*
- c. If Update Software cannot determine the model, you must [manually update](mk:@MSITStore:C:/Program%20Files/Flowlink%205.1/UpdateSW-English.chm::/aa1010629.htm#idh_manual_updates) the instrument.
- 6. Highlight the program file (*Model number* v *Revision Number* .bin) of the latest software.
- 7. Click the **Update Software** button.
- 8. **CAUTION: In certain instruments, Updating the instrument software may completely erase readings and reports stored in the instrument's memory. If you need the readings and reports, click NO to stop the update. Collect the data from the instrument before proceeding.**

If you are sure you want to update your instrument, confirm the Update by choosing YES.

Update Software starts to transfer the program file. The progress can be monitored at the bottom of the window.

**Note:** The file transfer should not be interrupted. Do not disturb the connection or stop the update. If interrupted for any reason, the unit will not function until we successfully perform a Manual Update.

9. Update Software displays an "Operation successful" message when the transfer is done. Click **OK**.

If you do not receive the "Operation successful" message, or if an error occurred, Flowlink may not be able to connect to the instrument. To resolve this, you must [manually update](mk:@MSITStore:C:/Program%20Files/Flowlink%205.1/UpdateSW-English.chm::/aa1010629.htm#idh_manual_updates) the software in the instrument.

## **Manual Update - Manually Update Instrument Software**

**CAUTION: Manually updating the instrument software completely erases readings and reports stored in non-2100/4700 instruments' memory. Additionally, it returns the program and memory partition settings in those models to the factory default settings. Memory is retained in 2100/4700 models.**

#### **If Update Software is able to log in to the instrument, Teledyne Isco recommends that you use the Update instead of the manual update as it is a simpler process.**

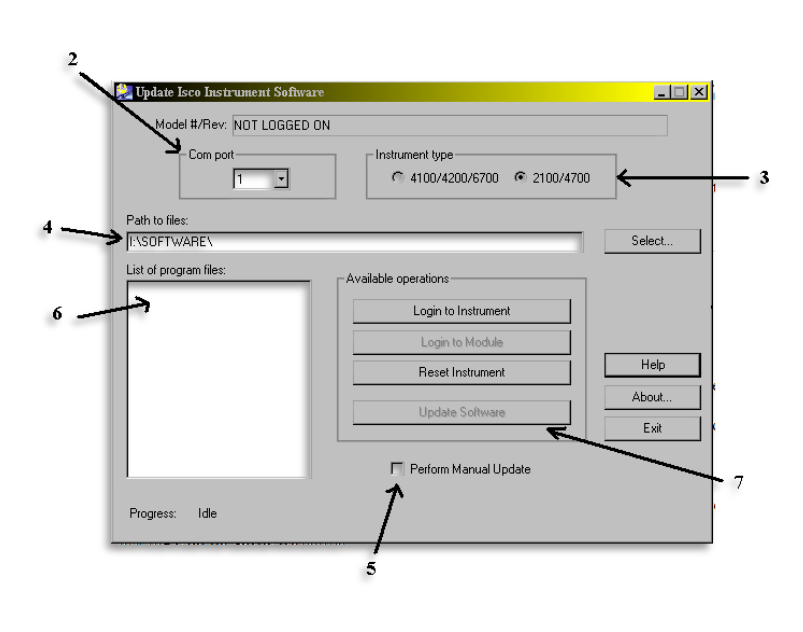

To update the instrument manually:

- 1. Physically connect your computer to the instrument. The instrument should be powered off (power removed).
- 2. Select the Com Port from the pulldown list.
- 3. Select the instrument type.
- 4. Type in the path to the program files, or click the **Select…** button to locate the folder.
- 5. Check the **Perform Manual Update** checkbox. Update Isco Instrument Software lists the available program files for the selected instrument type.
- 6. Highlight the program file (*Model number* v *Revision Number* .bin) of the latest software for that specific instrument.
- 7. Click the **Update Software** button.
- 8. Confirm the Update by choosing **Yes**.
- 9. Follow the displayed instructions (you already have by having power removed from the unit) and choose **OK** to continue.
- 10. Re-connect power to the unit.

Update Software will start to transfer the file. The progress can be monitored at the bottom of the window.

### **Note: The file transfer should not be interrupted. Do not disturb the connections or stop the update. If this happens, the procedure will need to be repeated.**

11. Update Software displays an "Operation successful" message when the transfer is done. Click **OK**.

6712 Samplers must be re-programmed as the update process for a 6712 will dump all stored data and program settings.

All program information and data is retained in a 2100 series module after this process.

While they are lost, you can restore the program and partition settings in a 4100 Series Flow Logger or a 4200 Series Flow Meter **IF** a Site File for the instrument exists in Flowlink. Leave the instrument connected and turned on, and perform the following steps:

- 12. Exit Update Isco Instrument Software.
- 13. Start Flowlink.
- 14. From the workspace, open the site file that contains the instrument's original settings.
- 15. Click on the **Connect** button.
- 16. Flowlink displays a "Site Does Not Match" window with four options for handling the discrepancy. Choose the option "Write the database's configuration into the instrument, overwriting what's currently in the instrument."
- 17. Click **OK**.
- 18. Reconfirm the operation by clicking **OK**.

Flowlink then configures the instrument with the settings from the site file.